# TANKLOGIX PORTAL

FORM P-18 3.2

## **CONTENTS**

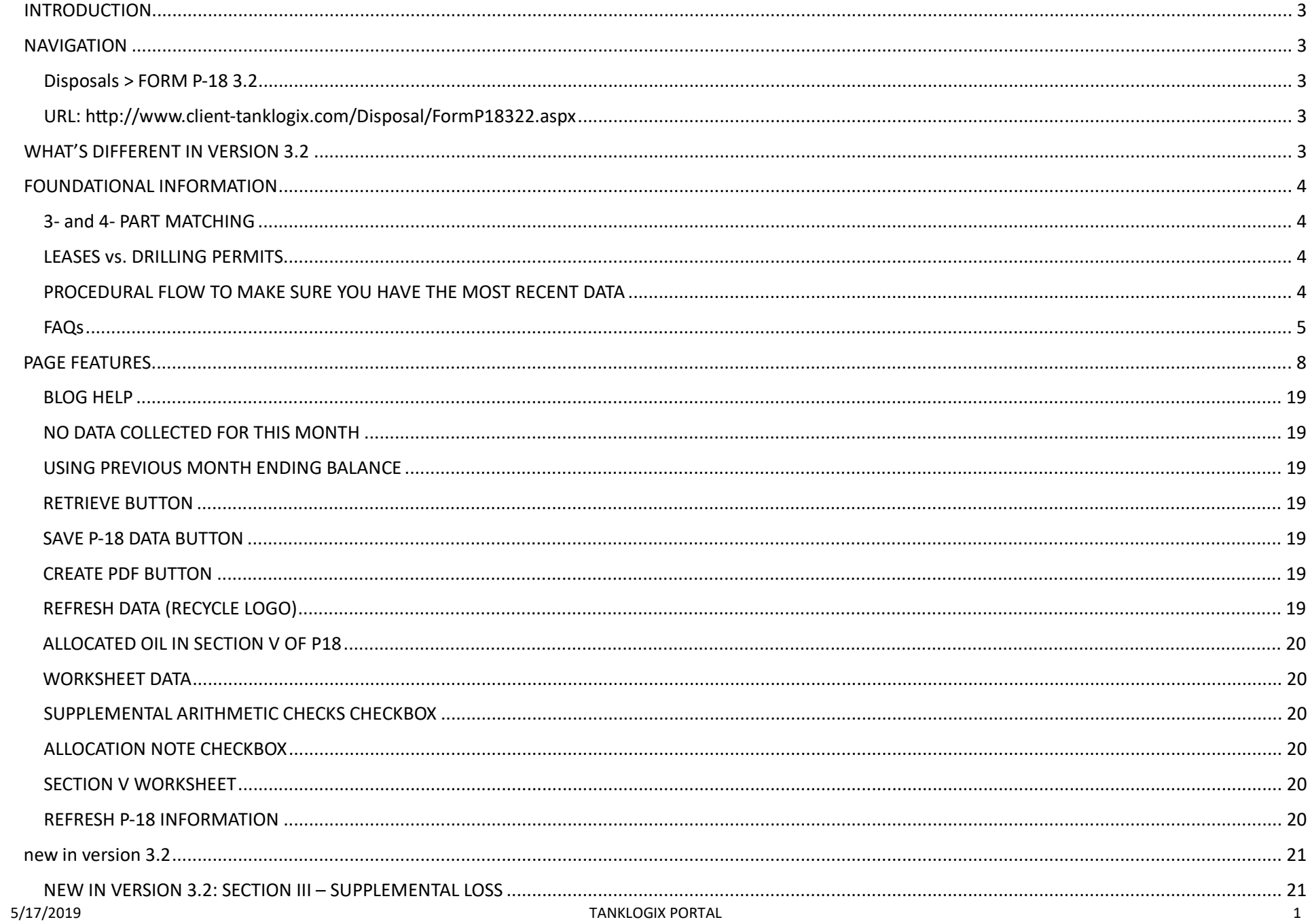

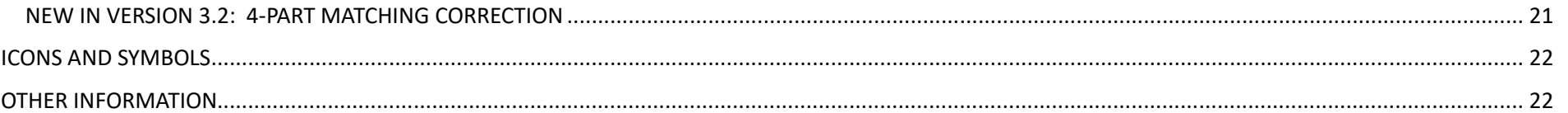

#### <span id="page-3-0"></span>**INTRODUCTION**

<span id="page-3-1"></span>Form P18.

#### **NAVIGATION**

<span id="page-3-2"></span>**Disposals > FORM P-18 3.2**

<span id="page-3-3"></span>**URL: htp://www.client-[tanklogix.com/Disposal/FormP18322.aspx](http://www.client-tanklogix.com/Disposal/FormP18322.aspx)**

<span id="page-3-4"></span>Replaces version 3.1

## **WHAT'S DIFFERENT IN VERSION 3.2**

Version 3.2 adds a couple new items, including FAQs, optional enhanced arithmetic checking, and updated help throughout. Screenshots and descriptions follow:

#### <span id="page-4-0"></span>**FOUNDATIONAL INFORMATION**

#### <span id="page-4-1"></span>**3- and 4- PART MATCHING**

Ticket Management throughout the Portal relies on both "3-part" and "4-part" matching:

We will refer to the combination of LeaseNumber + RRCDistrict + OilGas data as **3-PART MATCHING** 

We will refer to the combination of LeaseNumber + RRCDistrict + OilGas + WellNumber data as 4-PART MATCHING

- The Company-Supplied Lease-Well 4.x page allows 4-PART MATCHING on creation and edits.
- You see a 4-PART MATCHING in the lease-wells lookup on Ticket Transactions 3.x
- The RRC Verified status in the Ticket Grid (Ticket Transac�ons 3.x ) is based on **3-PART MATCHING**
- The P-18 matching and summa�on is based on **3-PART MATCHING**
- Future Alloca�on reports broken out by Well Number may rely on **4-PART MATCHING**

#### <span id="page-4-2"></span>**LEASES vs. DRILLING PERMITS**

- Portal utilizes both Lease Numbers and Drill Permit numbers for P18 compliance.
- You may have the need to use drilling permit numbers (the Texas RRC may take many months to convert a drill permit to a Lease Number). These drill permits can be created and managed in the Disposals > Company-Supplied Leases-Wells page.
- Portal gets a refreshed set of Leases and Wells during the first week of each month. If 3-Part or 4-Part matching is detected between the newly-arrived RRC leases and the drill-permits you have already been using, the drill permit will be removed, so that there are not duplicates in the database.
- 4-Part matching assures uniqueness for any lease or drill permit across the entire spectrum of lease-types and RRC Districts.
- If you enter new drilling permit numbers into Disposals > Company-Supplied Leases-Wells page, there will be a check to make sure you cannot create a duplicate lease/drill number + RRC District + LeaseGasOil + Well Number.

#### <span id="page-4-3"></span>**PROCEDURAL FLOW TO MAKE SURE YOU HAVE THE MOST RECENT DATA**

As soon as any ticket information is created, updated, or deleted in the Ticket Transactions 3.x page, it will immediately be available to the P18 page. However, you must refresh that data. You can do this by always following these steps:

- **Q** RETRIEVE P-18 DATA Click the green Retrieve P-18 Data button to get the latest updated ticket info.
	- $\frac{7}{10}$  You may also click the recycle/refresh icon in Section II box 2. Both the refresh icon and the green Retrieve button do the same thing.
- Before actually creating the PDF, you always need to press the blue  $\frac{SAVE\ P-18\ DATA}{Button}$
- By carefully following this pattern, you should always have the latest ticket changes for P18 creation.

### <span id="page-5-0"></span>**FAQs**

**Q**. What if I have created and/or edited permit numbers in the Company-Supplied Leases-Wells page (because the leases I need to report are not yet in the monthly Texas RRC database lookup), and I also have associated tickets in the Ticket Transactions page with these new permit numbers, but this data is still not coming into the P18 as I thought it should?

A. Check to make sure that the RRC Verified column in the Ticket Transactions page is a green "YES" for all tickets you want to come into the P18, meaning that the ticket has either a 3-Part match (or 4-part match if you are also using Well Number).

**Q**. What if I have uploaded tickets via a CSV file, but I cannot get these tickets to verify with a green "YES" in the Transaction Grid. What then?

**A**. Check to make sure that all 3 fields: Lease Number + Lease Type (Gas or Oil) + RRC District in your CSV file match what is in either the 1)RRC monthly database or 2)Company-Supplied Grid. If any one of these 3 fields doesn't match up, the ticket will not be "RRC Verified" and will not in the group going to P18 processing.

**Q**. Are non-producing properties ever allocated across Section V of the P18?

**A**. No. Only producing properties are ever allocated and show up in Section V of the P18.

**Q**. What if the lease number does not exist yet in RRC?

**A**. In several instances, the RRC will have first issued as Drill Permit Number and may use this for many months un�l an official Leas Number is produced. You may use the Drill Permit Number as a substitute for Lease Number and the RRC accepts that.

**Q**. How often is the RRC Lease Lookup in the Portal updated?

A. Once per month (new data is usually available by the 5<sup>th</sup> of the month) the RRC releases a new Leases-Well database that Tanklogix receives and prepares in the Portal.

**Q**. What happens if the Drill Permit I have created in the Company-Supplied Leases-Wells page is s�ll there when the official RRC Lease Number comes out and if it matches it? Will this cause a duplicate situation?

**A**. When the monthly RRC data is loaded, there is a complete database check of all Company-Supplied Leases. If there is an exact 3-Part or 4-Part match, then the Company-Supplied entry will be removed and the official RRC data row will have precedence.

**Q**. What is a "non-RRC-verified" transaction ticket?

**A**. It is a �cket where one or more of the 3-Part matching components (see 3-part matching FAQ above) do not match with the 3-part LeaseNumber+RRCDistrict+OilGas data from the monthly RRC Database, OR do not match with the PermitNumber+RRCDistrict+OilGas from the Customer-Supplied Leases-Wells page.

**Q**. Are non-RRC-verified producing properties ever allocated across Section V of the P18?

**A**. Yes, but only IF they have a RRC-Verified producing property with both a matching RRC district and Lease Type (oil – gas) and if the Allocation Checkbox is set to YES. Otherwise, non-RRC-verified producing properties are not allocated in Section V.

**Q**. How are these non-RRC-verified producing properties allocated across Section V of the P18?

**A**. If you wish to allocate producing proper�es for which no matching leases or permit numbers are found on the RRC database or in the Customer-Supplied page, then these "lease-less" amounts will be allocated to those producing properties in Section V having valid leases, using the same percentages of current valid lease allocation for this month. For example, if Lease "My Lease" has 100 barrels of water for the month (representing 10% of all valid-found lease activity), and if there are 1000 total barrels of water for which leases cannot be found, then we will take 10% of the 1000 barrels of the unknown-lease water (= 100 barrels) and add to the known lease amount of 100 barrels, thus allocating a total of 200 barrels to "My Lease".

Finally, these producing properties for which no matching leases are found will only be allocated to other produced-water RRC-Verified tickets that are:

1. Within the same matching RRC District and

2. Within the same Lease Type (OIL or GAS).

For example, RRC District-LeaseType 8A-OIL amounts with non-matching leases will only allocate across matching-leases from RRC District-LeaseType 8A-OIL tickets.

**Q**. How are these non-RRC-verified producing properties allocated across Section V of the P18?

**A**. If you wish to allocate producing proper�es for which no matching leases or permit numbers are found on the RRC database or in the Customer-Supplied page, then

**Q**. What are the possible outcomes from combinations of RRC Verified, Produced, and the Allocation Checkbox?

**A**. See the following Allocation Possibilities Grid:

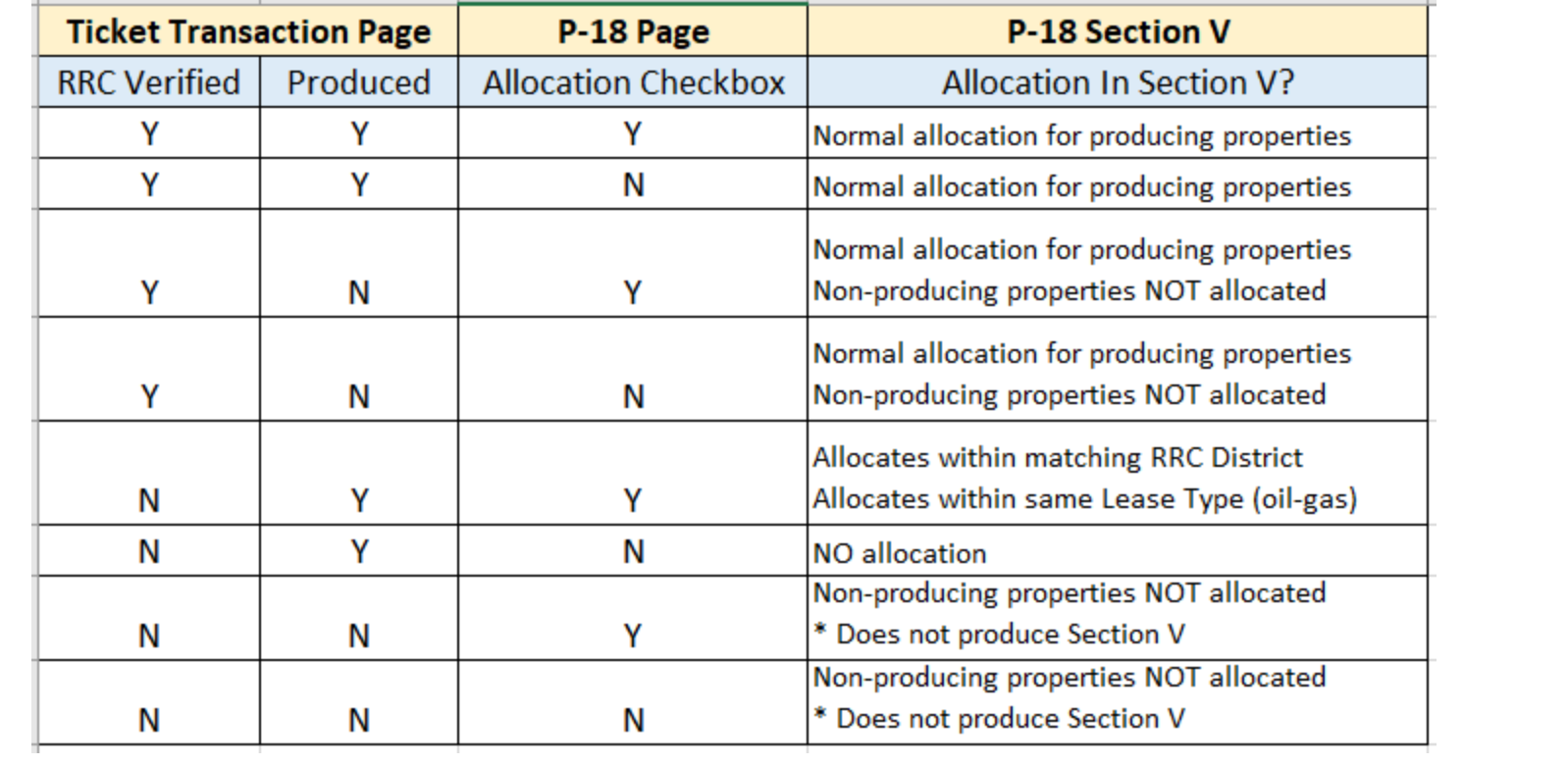

### <span id="page-8-0"></span>**PAGE FEATURES**

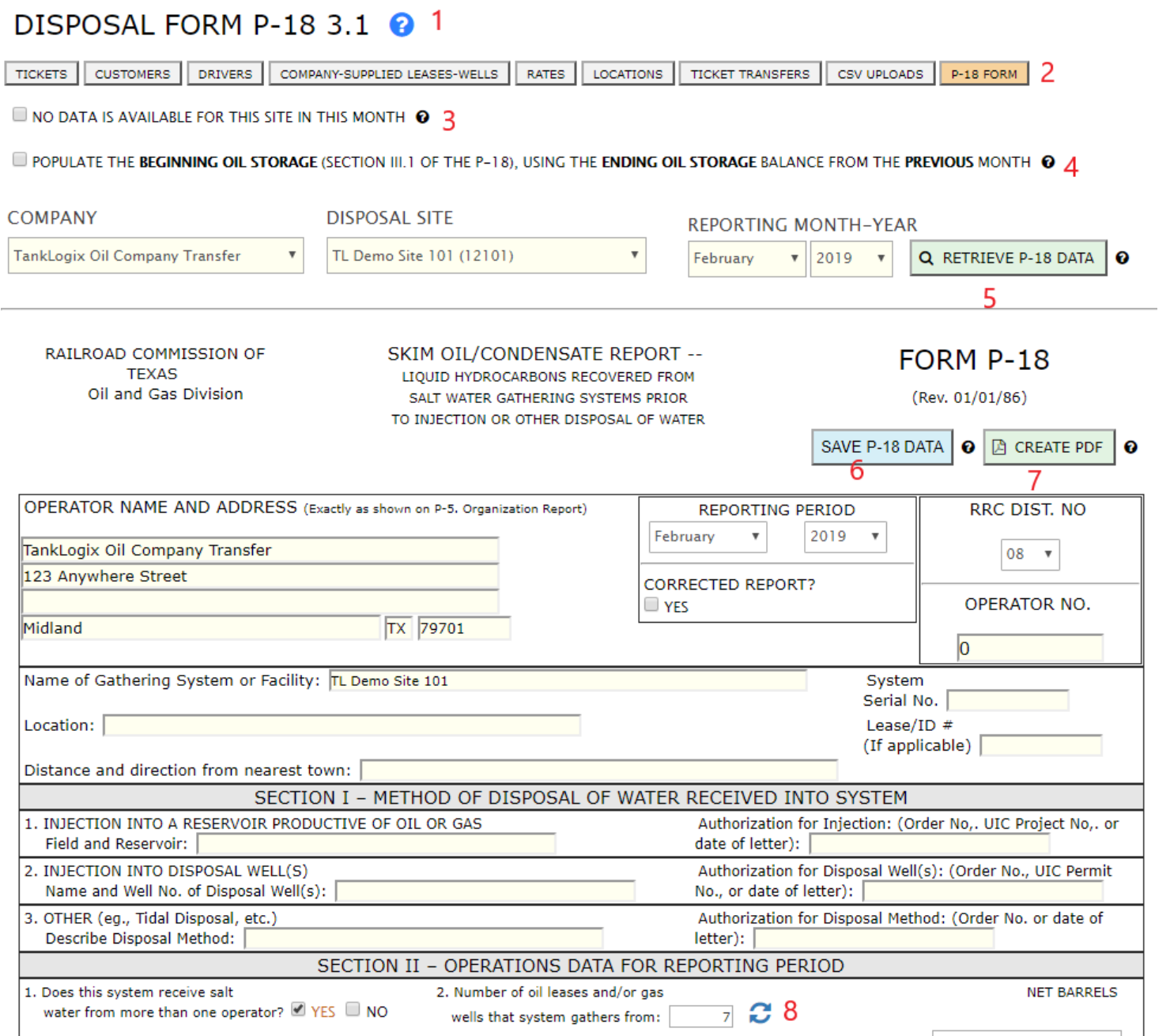

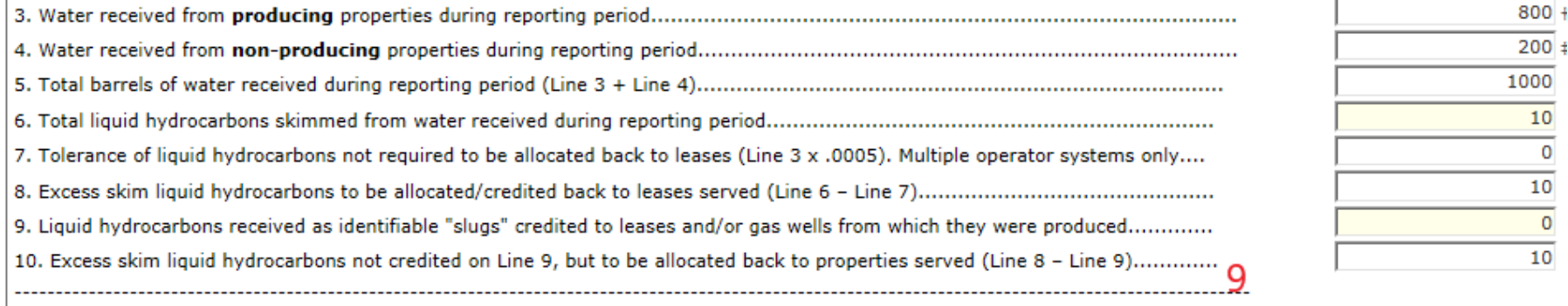

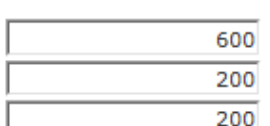

 $10$ 

11. † From line 3, this is the water from producing properties for which matching leases are found on the RRC database.......... 12. † From line 3, this is the water from producing properties for which no matching leases are found on the RRC database......

13. # From line 4, this is the water from non-producing properties for which no matching leases are found on the RRC database.

(Line 13 is the unproduced non-lease portion of lines 4; this amount will NOT be allocated in Section V of P18).

SUPPLEMENTAL ARITHMETIC CHECKS: At times, browser auto-fill behavior may inadvertently supply a wrong number to a column in Section II. This SUPPLEMENTAL ARITHMETIC CHECK routine will quard against this when you select the YES checkbox, and it will do extra math checks on the amounts. However, the arithmetic checks will then be much tighter in Section II and they may, depending on your amounts keyed into certain areas, cause an error window to appear. (A common example is having the amount in Section II line 8 **not equal** to Section  $\Box$  YES  $\boxdot$  NO 11 II Line 6 minus Section II Line 7). Therefore, this new supplemental check is set to NO by default.

ALLOCATION NOTE: Do you wish to allocate producing properties for which no matching lease-permit numbers are found (worksheet Line 12) -- either in the RRC database or in your Customer-Supplied Leases-Wells page -- across Section V? These tickets amounts with neither lease number nor permit number will be allocated to those producing properties in Section V having valid leases-permits, using a "percentage of total" of current valid lease allocation for this month. For example, if Lease "My Lease" has 100 barrels of water for the month (representing 10% of all valid-found lease activity), and if there are 1000 total barrels of water for which leases cannot be found, then we will take 10% of the 1000 barrels of the unknown-lease water (= 100 barrels) and add to the known lease amount of 100 barrels, thus allocating a total of 200 barrels to "My Lease".

Finally, these producing properties for which no matching leases-permits are found will only be allocated

1. within the same matching RRC District and

2. within the same Lease Type (OIL or GAS).

For example, RRC District-LeaseType 8A-OIL amounts with non-matching leases will only allocate across matching-leases from RRC District-LeaseType 8A-OIL tickets. For more information, please follow the blog help link at page top.

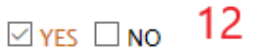

#### SECTION III - STORAGE AND RUN DATA

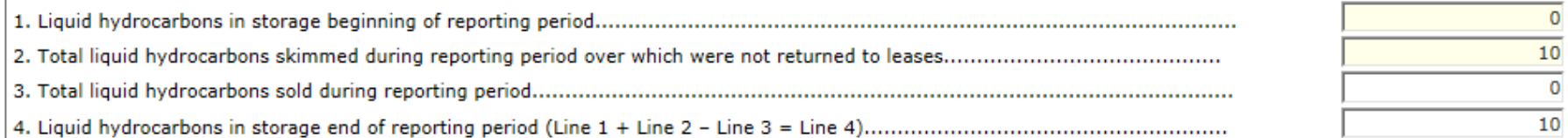

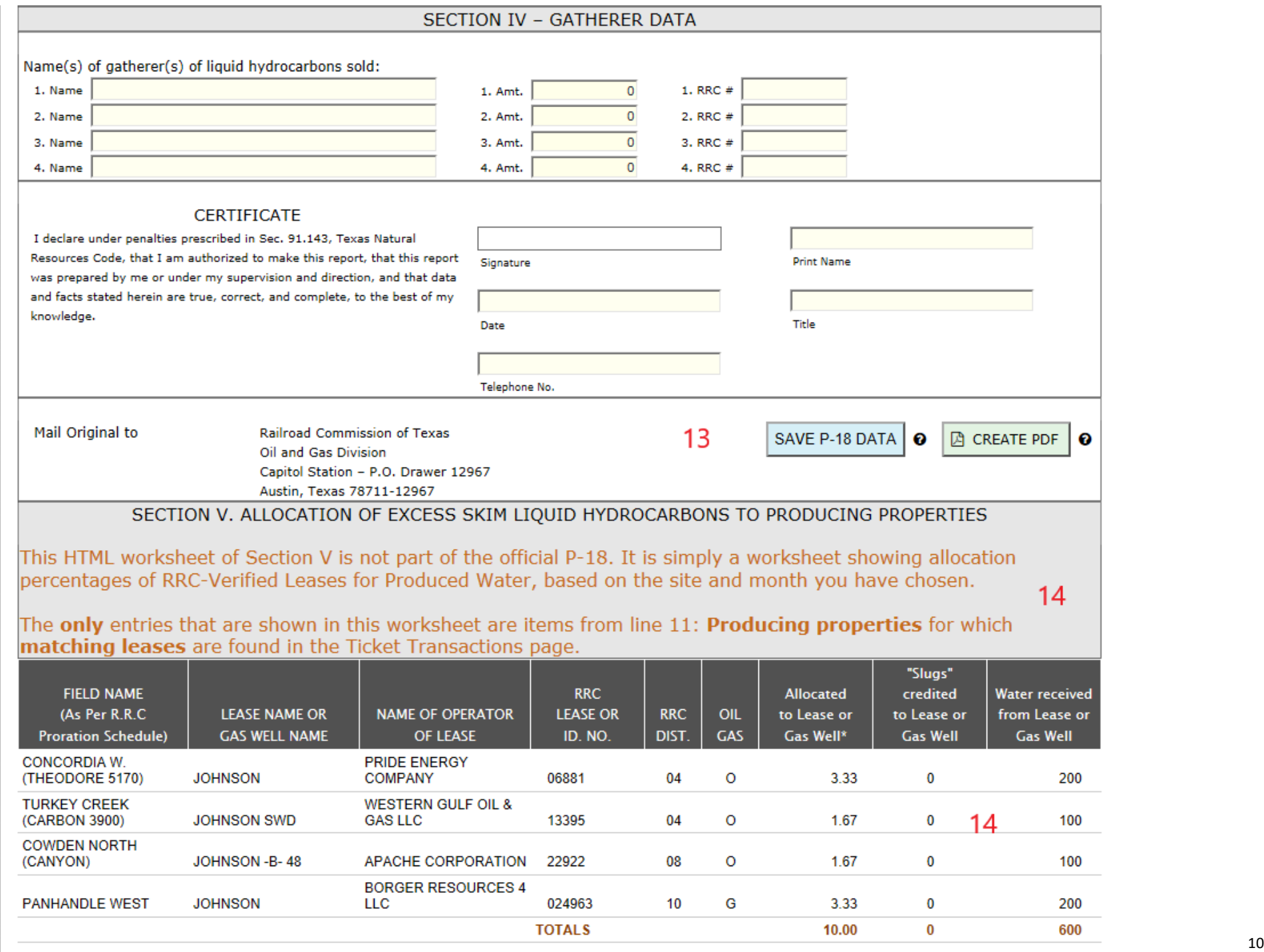

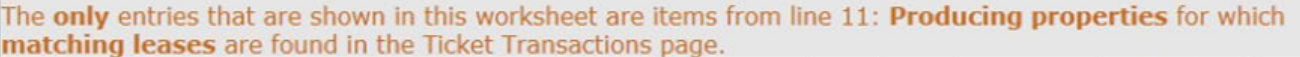

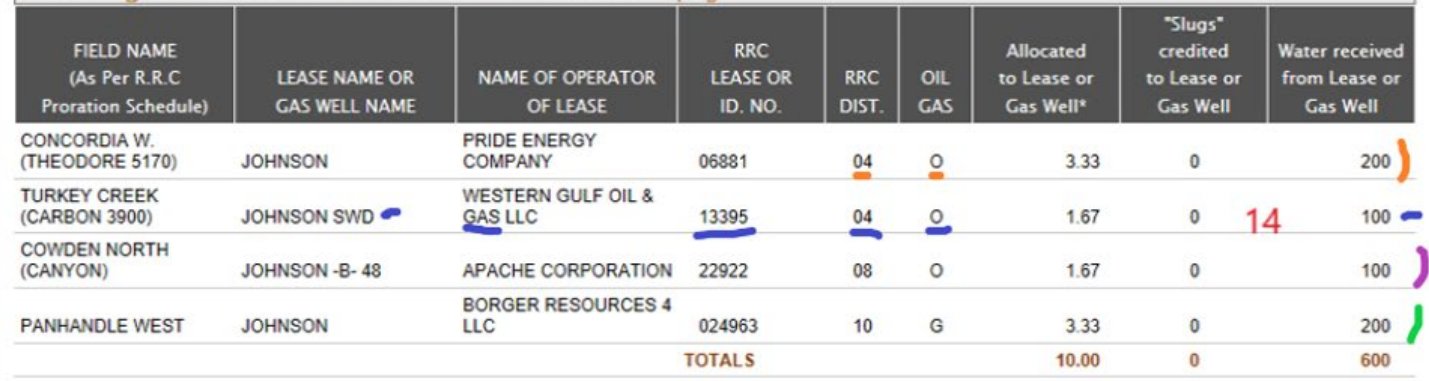

These tickets do not show up in

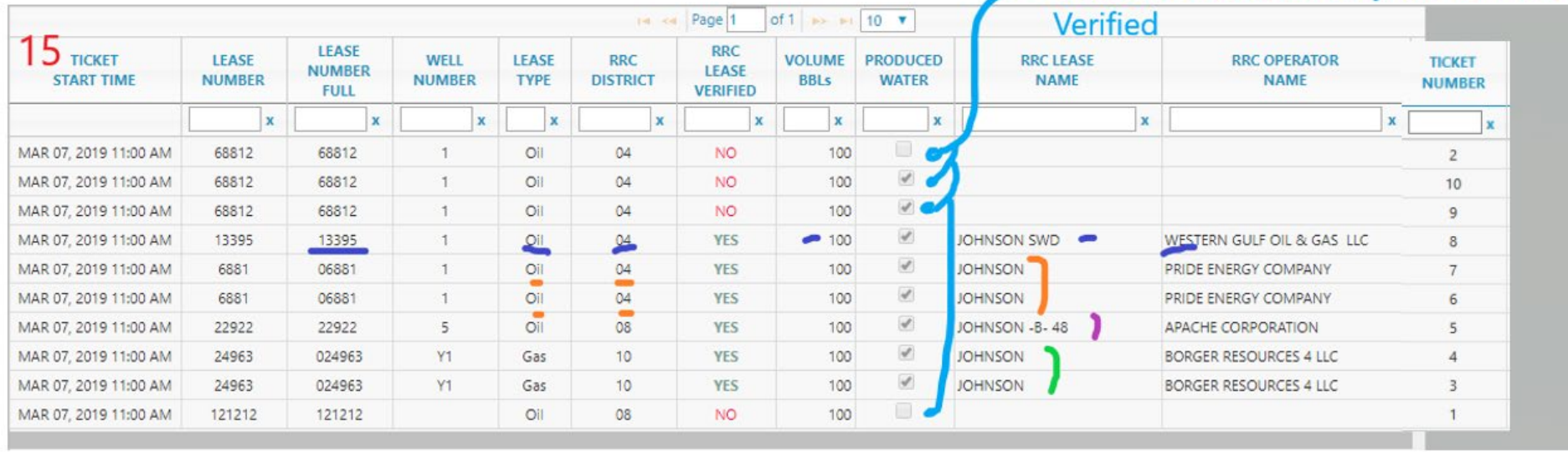

## worksheet because they are not RRC-

The next pages will show an actual P18 example of using the Allocation Checkbox on Page 1 of the P18 form, and using the Ticket Transaction Grid data above in example  $15$ . First, we will show the allocation that happens when the Checkbox is set to YES: ALLOCATION NOTE: Do you wish to allocate producing properties for which no matching lease-permit numbers are found

(worksheet Line 12) -- either in the RRC database or in your Customer-Supplied Leases-Wells page -- across Section V? These tickets amounts with neither lease number nor permit number will be allocated to those producing properties in Section V having valid leasespermits, using a "percentage of total" of current valid lease allocation for this month. For example, if Lease "My Lease" has 100 barrels of water for the month (representing 10% of all valid-found lease activity), and if there are 1000 total barrels of water for which leases cannot be found, then we will take 10% of the 1000 barrels of the unknown-lease water (= 100 barrels) and add to the known lease amount of 100 barrels, thus allocating a total of 200 barrels to "My Lease".

Finally, these producing properties for which no matching leases-permits are found will only be allocated

- 1. Within the same matching RRC District and
- 2. Within the same Lease Type (OIL or GAS).

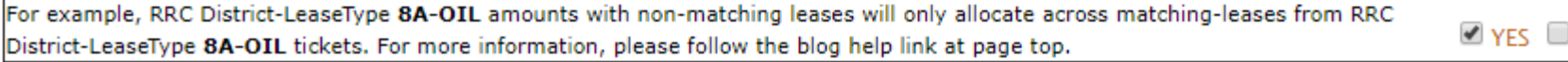

Note the allocation takes place for tickets 9 and 10, even though they are not RRC-Lease Verified, because they meet the criteria of having another Lease (or set of leases) in �ckets 6, 7, and 8 that have **matching RRC District** (04) and **matching Lease Type** (OIL). So, the 200 total BBL from �ckets 9 and 10 will be allocated across tickets 6, 7, and 8 (added to their normal allocation) as a percent of total.

Since all tickets have 100 BBLs and to make the math easier, 33.3% of these 200 BBLs will be added-allocated to ticket 8 (lease 13395), and 66.6% added to �ckets 6 and 7 (lease 06881). *The allocations are across lease groups, not individual tickets*.

So, Lease allocations (see the next screenshots) will be per this calculation:

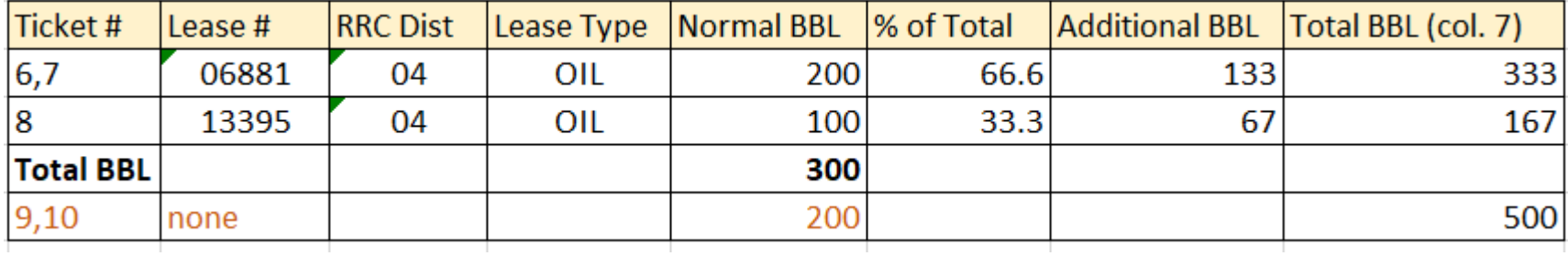

**NO** 

#### RAILROAD COMMISSION OF TEXAS Oil and Gas Division

## SKIM OIL/CONDENSATE REPORT- FOrm P-18

 $1/86$ 

**READ INSTRUCTIONS ON BACK** 

LIQUID HYDROCARBONS RECOVERED FRO SALT WATER GATHERING SYSTEMS PRIOR THEP DISPOSAL OF WATER

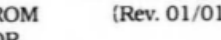

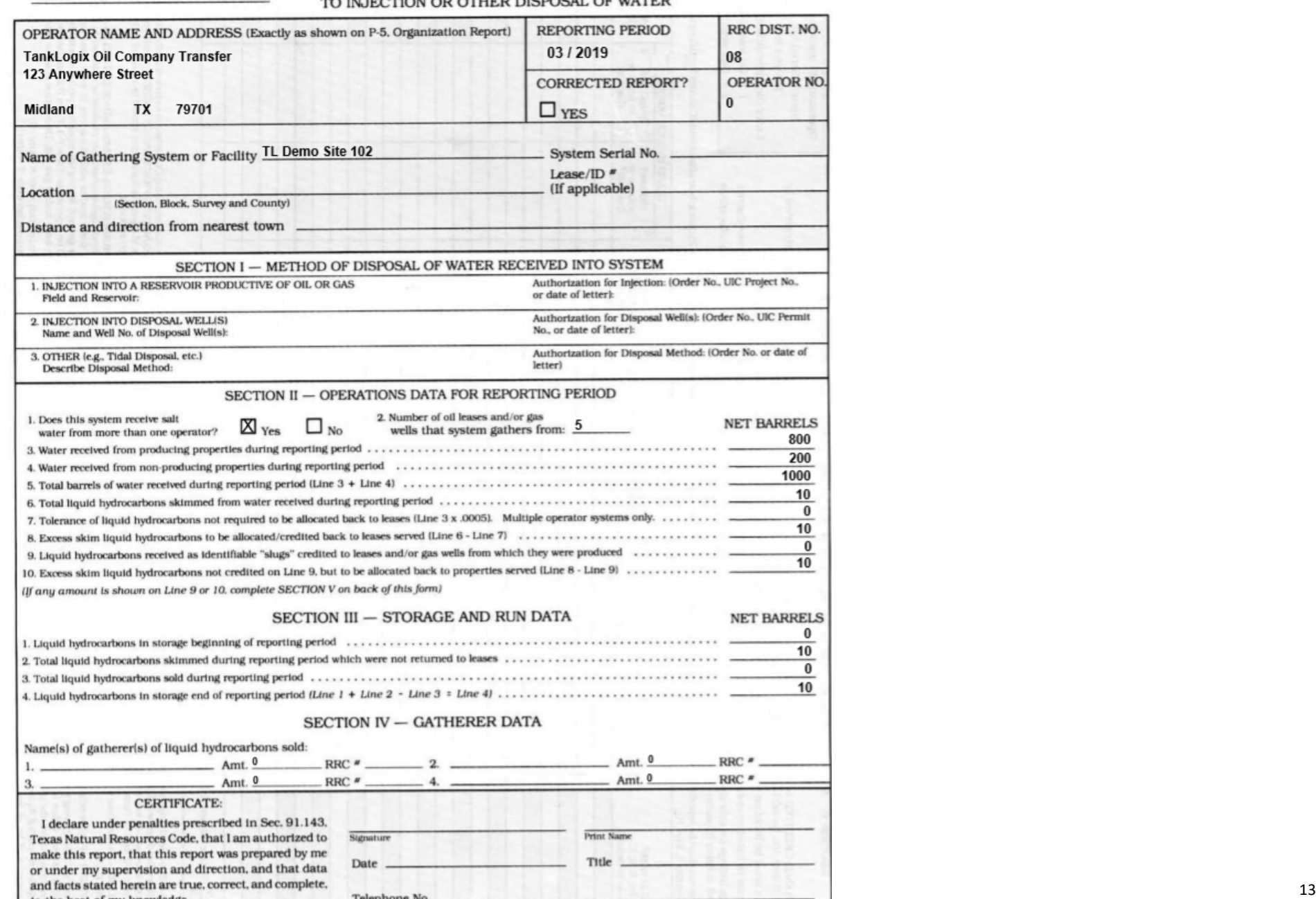

#### SECTION V. ALLOCATION OF EXCESS SKIM LIQUID HYDROCARBONS TO PRODUCING PROPERTIES -INSTRUCTIONS-

- · Include both slugs CREDITED back to producing property (Sec. II, line 9) and liquid hydrocarbons ALLOCATED back to producing property served by facility (Sec. II, line 10). Do NOT list or allocate back to non-producing properties such as plants, wash pits, reserve pits, etc.
- Each district must be listed on a SEPARATE page if the system gathers from oil leases and/or gas wells in more than one district.
- · Oil leases must be listed on one page and gas wells on a SEPARATE page if ths system gathers from both oil leases and gas wells within one district.
- On each page, listings are to be alphabetically by field (Column 1) and then numerically by oil lease number (Column 4) if the page is for oil lease allocations or by gas well number (Column 4) if it is for gas well allocations.
- · Since all volumes must be reported in whole numbers, it may be necessary to adjust some allocations up or down one barrel to make the liquid hydrocarbon allocations (Column 5 total) equal the total to be allocated (Section II, line 10).

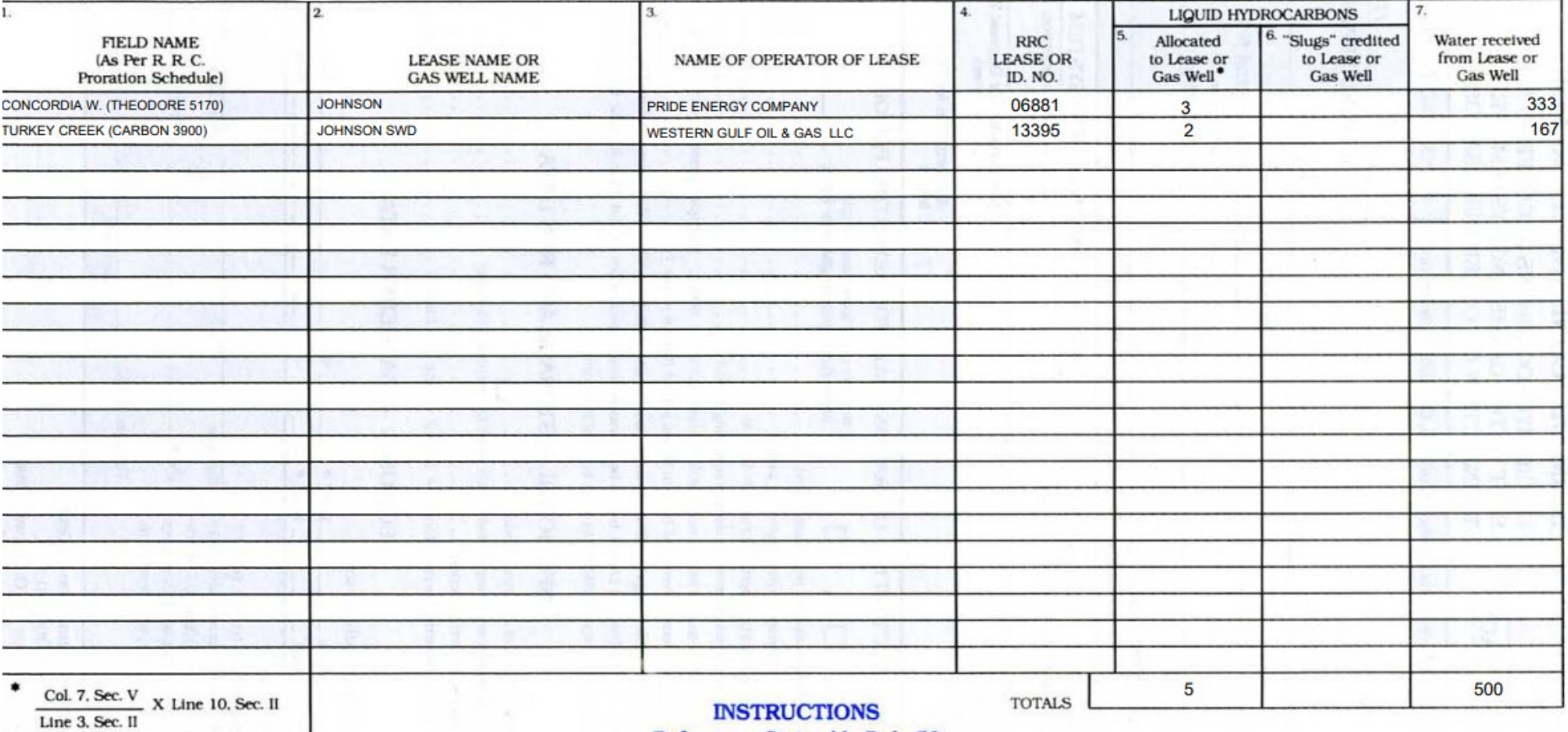

Reference: Statewide Rule 56

Operator: fill out the following

District No. -

Enter the Appropriate Number:

 $1 =$  Oil leases, or

 $2 =$  Gas wells

04

1

System Serial No. \_

## SECTION V. ALLOCATION OF EXCESS SKIM LIQUID HYDROCARBONS TO PRODUCING PROPERTIES

#### -INSTRUCTIONS-

- · Include both slugs CREDITED back to producing property (Sec. II, line 9) and liquid hydrocarbons ALLOCATED back to producing property served by facility (Sec. II, line 10). Do NOT list or allocate back to non-producing properties such as plants, wash pits, reserve pits, etc.
- Each district must be listed on a SEPARATE page if the system gathers from oil leases and/or gas wells in more than one district.
- · Oil leases must be listed on one page and gas wells on a SEPARATE page if ths system gathers from both oil leases and gas wells within one district.
- On each page, listings are to be alphabetically by field (Column 1) and then numerically by oil lease number (Column 4) if the page is for oil lease allocations or by gas well number (Column 4) if it is for gas well allocations.
- 15 total) equal the total to be · Since all volumes must be reported in whole numbers, it may be necessary to adjust some allocations up or down one barrel to make the liquid hydrocarbor allocated (Section II, line 10).

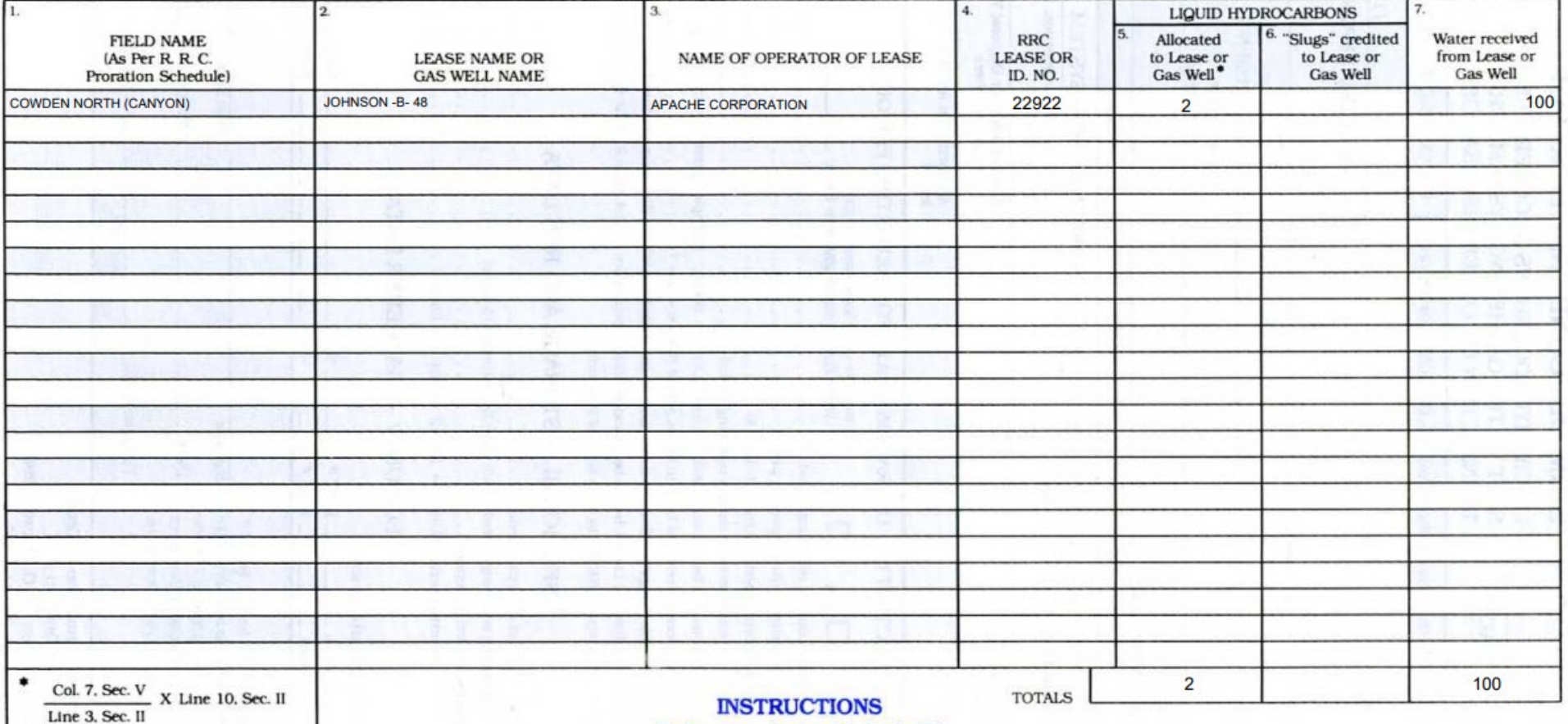

Reference: Statewide Rule 56

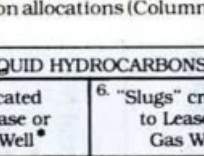

Operator: fill out the following

Enter the Appropriate Number:

 $1$  = Oil leases, or

 $2$  = Gas wells

District No. \_ 08

 $\mathbf{1}$ 

System Serial No. \_

#### SECTION V. ALLOCATION OF EXCESS SKIM LIQUID HYDROCARBONS TO PRODUCING PROPERTIES

#### -INSTRUCTIONS-

- · Include both slugs CREDITED back to producing property (Sec. II, line 9) and liquid hydrocarbons ALLOCATED back to producing property served by facility (Sec. II, line 10). Do NOT list or allocate back to non-producing properties such as plants, wash pits, reserve pits, etc.
- Each district must be listed on a SEPARATE page if the system gathers from oil leases and/or gas wells in more than one district.
- . Oil leases must be listed on one page and gas wells on a SEPARATE page if ths system gathers from both oil leases and gas wells within one district.
- . On each page, listings are to be alphabetically by field (Column 1) and then numerically by oil lease number (Column 4) if the page is for oil lease allocations or by gas well number (Column 4) if it is for gas well allocations.
- · Since all volumes must be reported in whole numbers, it may be necessary to adjust some allocations up or down one barrel to make the liquid hydrocarbon allocations (Column 5 total) equal the total to be allocated (Section II, line 10).

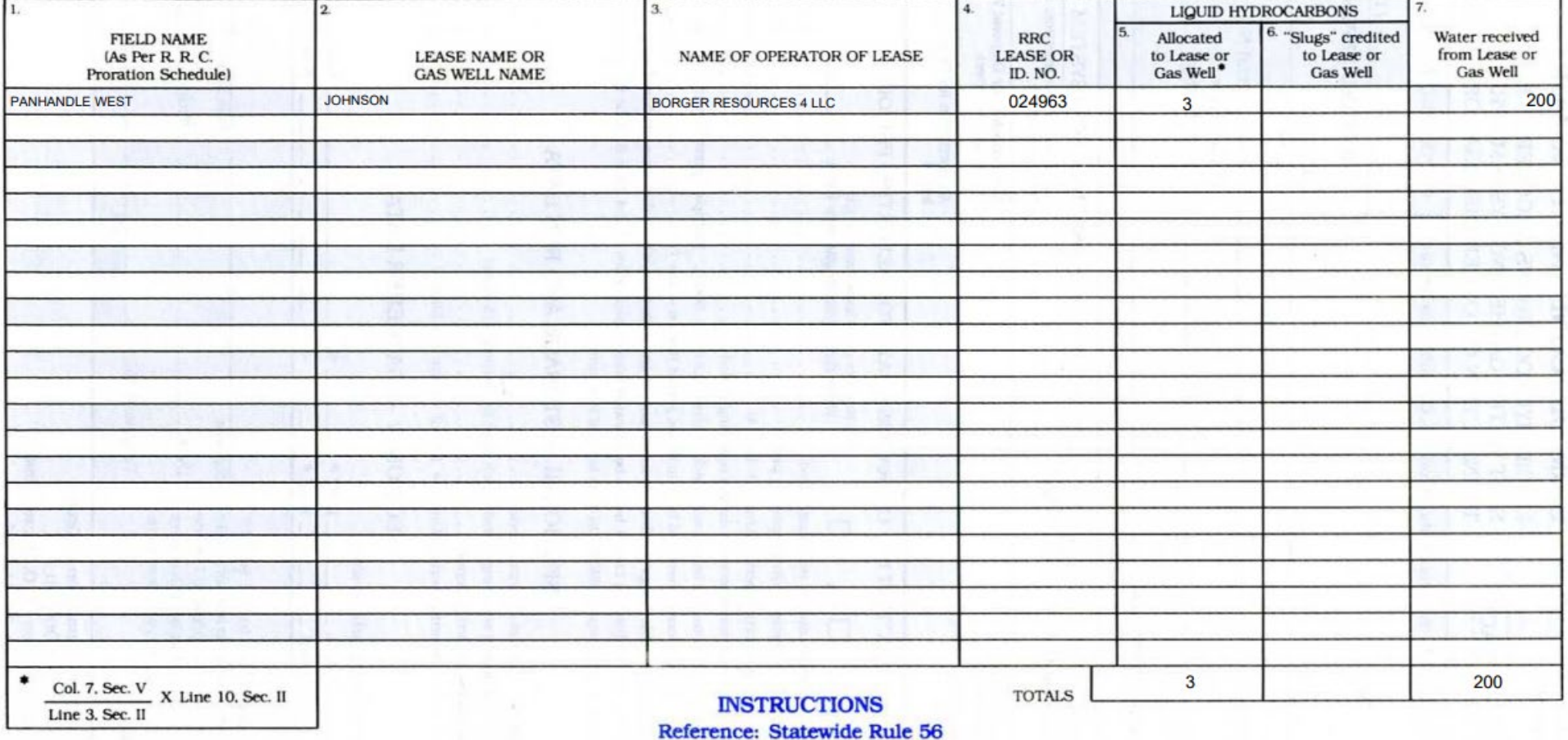

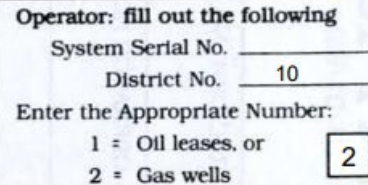

Now, for part 2, we will check the Allocation checkbox to NO: Note that NO allocation takes place for tickets 9 and 10.

ALLOCATION NOTE: Do you wish to allocate producing properties for which no matching lease-permit numbers are found (worksheet Line 12) -- either in the RRC database or in your Customer-Supplied Leases-Wells page -- across Section V? These tickets amounts with neither lease number nor permit number will be allocated to those producing properties in Section V having valid leasespermits, using a "percentage of total" of current valid lease allocation for this month. For example, if Lease "My Lease" has 100 barrels of water for the month (representing 10% of all valid-found lease activity), and if there are 1000 total barrels of water for which leases cannot be found, then we will take 10% of the 1000 barrels of the unknown-lease water (= 100 barrels) and add to the known lease amount of 100 barrels, thus allocating a total of 200 barrels to "My Lease".

Finally, these producing properties for which no matching leases-permits are found will only be allocated 1. Within the same matching RRC District and 2. Within the same Lease Type (OIL or GAS).

For example, RRC District-LeaseType 8A-OIL amounts with non-matching leases will only allocate across matching-leases from RRC District-LeaseType 8A-OIL tickets. For more information, please follow the blog help link at page top.

See now the revised page with NO allocation for tickets 9 and 10 on next page.

 $\Box$  YES

L NO

#### SECTION V. ALLOCATION OF EXCESS SKIM LIQUID HYDROCARBONS TO PRODUCING PROPERTIES -INSTRUCTIONS-

· Include both slugs CREDITED back to producing property (Sec. II, line 9) and liquid hydrocarbons ALLOCATED back to producing property served by facility (Sec. II, line 10). Do NOT list or allocate back to non-producing properties such as plants, wash pits, reserve pits, etc.

· Each district must be listed on a SEPARATE page if the system gathers from oil leases and/or gas wells in more than one district.

. Oil leases must be listed on one page and gas wells on a SEPARATE page if ths system gathers from both oil leases and gas wells within one district.

• On each page, listings are to be alphabetically by field (Column 1) and then numerically by oil lease number (Column 4) if the page is for oil lease allocations or by gas well number (Column 4) if it is for gas well allocations.

· Since all volumes must be reported in whole numbers, it may be necessary to adjust some allocations up or down one barrel to make the liquid hydrocarbon allocations (Column 5 total) equal the total to be allocated (Section II, line 10).

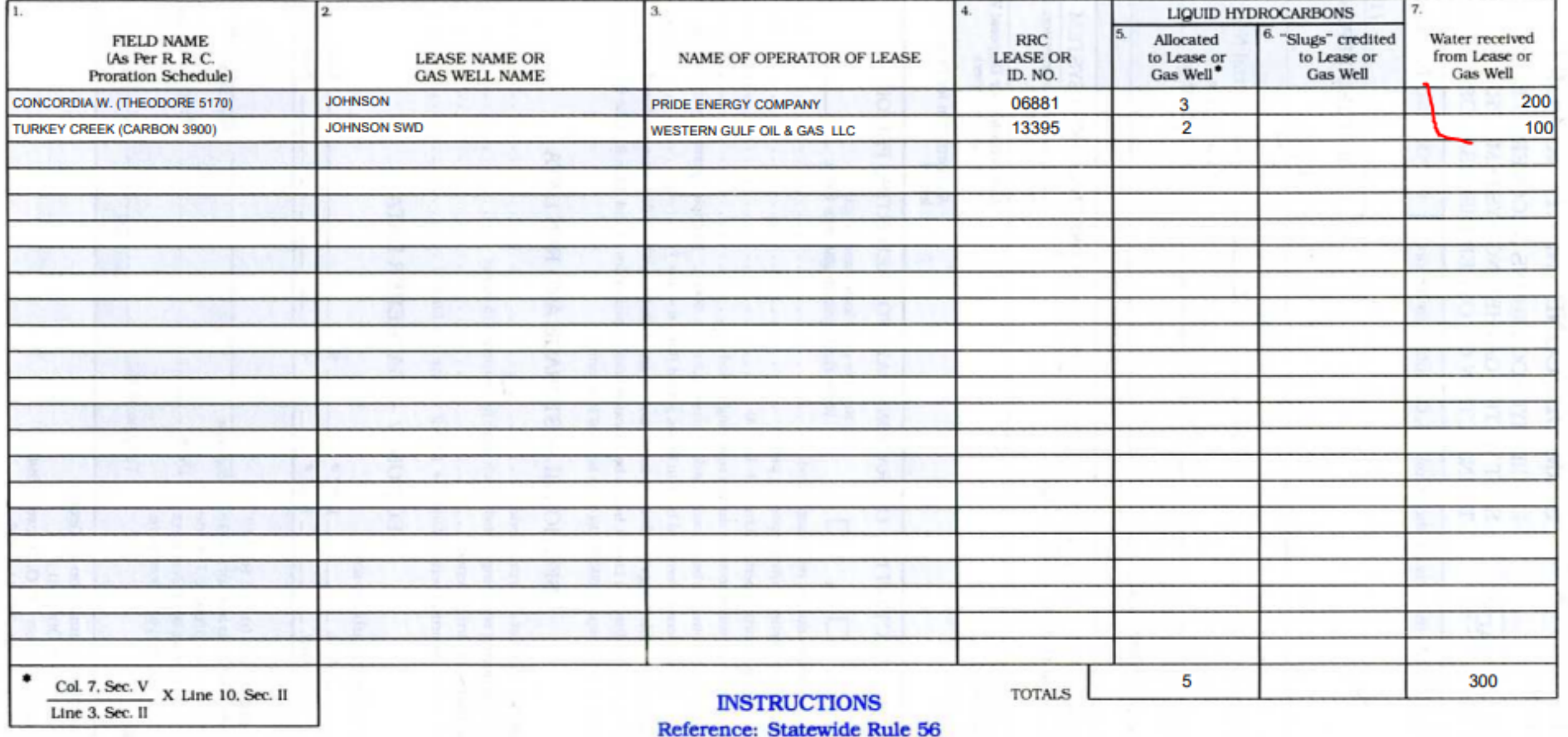

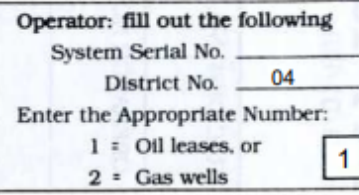

<span id="page-19-0"></span>Now we return to the various page features, denoted by the RED Numbering:

#### **BLOG HELP**

<span id="page-19-1"></span>**ITEM 1**: Click this blue help ? link to go to tutorials / PDF documentation for this specific page.

#### **NO DATA COLLECTED FOR THIS MONTH**

**ITEM 3**: In some situations, the Texas RRC will allow the submission of a P-18 Form with *no water received*. For example, a fire at a site could prevent any disposal activity for that month. By checking this box, NO DATA COLLECTED FOR THIS MONTH, and editing the with zeros the following fields in sections II, III, and IV:

<span id="page-19-2"></span>You may produce page 1 of the P-18 report with **zero values**.

#### **USING PREVIOUS MONTH ENDING BALANCE**

**ITEM 4**: If you select this checkbox, the P-18 Data in Section III box 4: Liquid hydrocarbons in storage end of reporting period from the previous month for this Site will be retrieved and placed in Section III box 1: Liquid hydrocarbons in storage beginning of reporting period. This is simply a convenience. No durable data is changed at this point – it is just a UI web page copy. It is a previous ending balance copied to a current beginning balance in Section III.

<span id="page-19-3"></span>If you click the buton: SAVE P-18 DATA, this previous month ending balance will be permanently saved into the database as the beginning balance of the current month.

#### **RETRIEVE BUTTON**

**ITEM 5**: Retrieve P-18 Data from your edits and data in the Ticket Transactions 3.x page. Click to get the latest ticket changes from the Ticket Transactions grid. As soon as any ticket information is created, updated, or deleted in the Ticket Transactions 3.x page, it will immediately be available to the P18 page. However, you must manually click the green RETRIEVE P-18 DATA button to get this latest data for P18 creation. You may also click the blue recycle logo in Section II, box 2 for this same refresh action.

#### <span id="page-19-4"></span>**SAVE P-18 DATA BUTTON**

**ITEMS 6, 13**: Click the blue SAVE P-18 DATA button to save all retrieved data and any changes you have made to values in this P18 form.

After any retrieval of data, or changes to any values in this form, you must press the blue SAVE P-18 DATA button so these changes are saved to the database and are available for P18 PDF creation

#### <span id="page-19-5"></span>**CREATE PDF BUTTON**

**ITEMS 7, 13**: Click the green CREATE PDF button to create the P18 report in PDF format. A new window/tab will open with the PDF P18 document inside and ready to be printed. If you want to save this PDF to a file, please print to a PDF as your printing destination, then save the file to your device. You may also retrieve all saved P18 PDFs (for up to 3 years) by going to page Disposals > Form P-18 PDF Archives.

#### <span id="page-19-6"></span>**REFRESH DATA (RECYCLE LOGO)**

**ITEM 8**: Click the blue refresh icon to retrieve P-18 Data from your edits and data in the Ticket Transactions 3.x page. This does the same function as green RETRIEVE P-18 DATA buton described in **ITEM 5.**

#### <span id="page-20-0"></span>**ALLOCATED OIL IN SECTION V OF P18**

**ITEM 9**: The amount in Section II box 10 will be the total BBL of oil allocated across all leases in Section V.

#### <span id="page-20-1"></span>**WORKSHEET DATA**

ITEM 10: Section II lines 11, 12, and 13 are for personal information, and are NOT part of the official P18 Report. They are merely a convenience to help better understand the makeup of water and oil allocations.

#### <span id="page-20-2"></span>**SUPPLEMENTAL ARITHMETIC CHECKS CHECKBOX**

**ITEM 11:** Previously explained above an in P18 form page itself.

#### <span id="page-20-3"></span>**ALLOCATION NOTE CHECKBOX**

**ITEM 12:** Previously explained above an in P18 form page itself.

#### <span id="page-20-4"></span>**SECTION V WORKSHEET**

**ITEM 14:** Purely for math checks, etc. This worksheet is not part of the official P18 report. It is an HTML worksheet of Section V is not part of the official P-18. It is simply a worksheet showing allocation percentages of RRC-Verified Leases for Produced Water, based on the site and month you have chosen. The only entries that are shown in this worksheet are items from line 11: **Producing properties** for which matching leases are found in the Ticket Transactions page.

#### <span id="page-20-5"></span>**REFRESH P-18 INFORMATION**

Q RETRIEVE P-18 DATA  $\mathbb G$  Blue refresh icon will pull in any new information from ticket data stores. This is for convenience. It does the same function as the button click:

#### <span id="page-21-0"></span>**NEW IN VERSION 3.2**

#### <span id="page-21-1"></span>**NEW IN VERSION 3.2: SECTION III – SUPPLEMENTAL LOSS**

When something other than a sale results in a reduction or loss of oil (i.e., fire, accident, etc.), you may use this line to report this. This is added to any Section IV Gatherer data to all be summed up on Section III line 3:

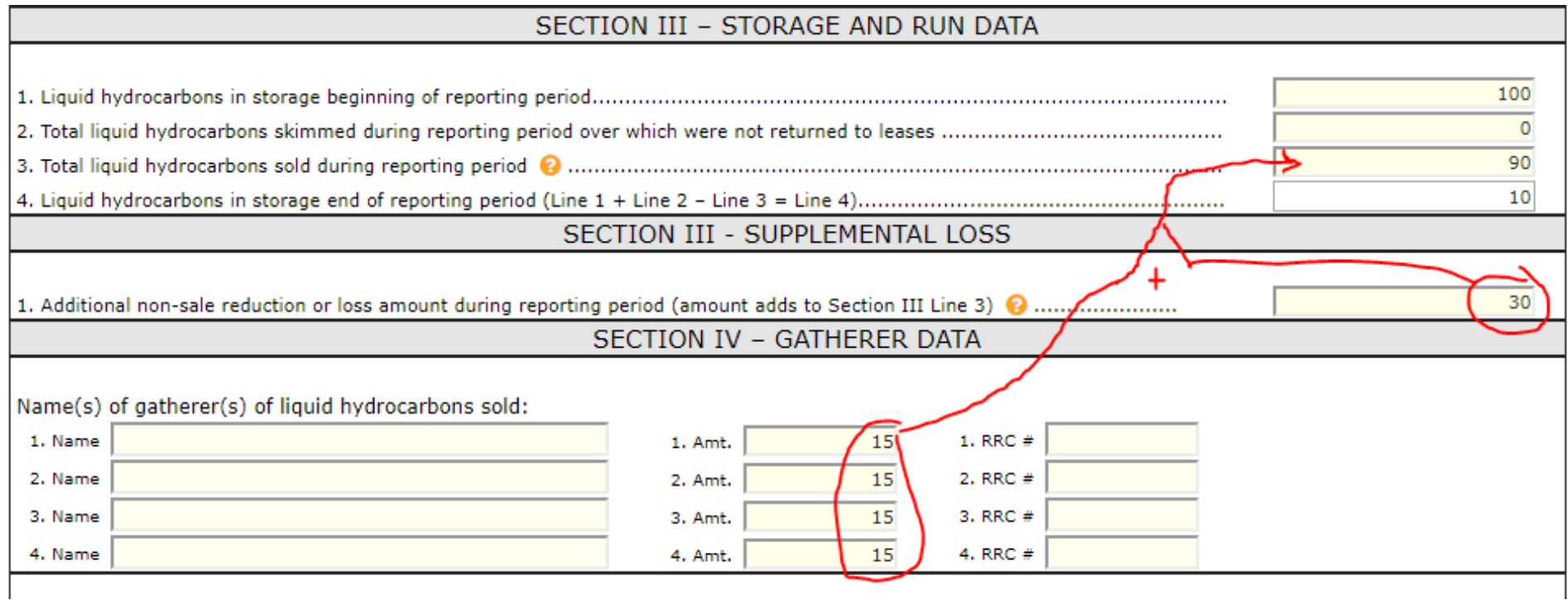

#### <span id="page-21-2"></span>**NEW IN VERSION 3.2: 4-PART MATCHING CORRECTION**

We have made adjustments to the matching algorithms in the P18 so that 4-Part Matching (Lease Number + RRC District + Oil-Gas + Well Number) will not create incorrect numbers due to the fact that the P18 only needs 3-Part Matching (Lease Number + RRC District + Oil-Gas). However, post-P18 reporting uses 4-Part Matching. This is mainly a potential bug fix.

## <span id="page-22-0"></span>**ICONS AND SYMBOLS**

<span id="page-22-1"></span>Toggling the  $\bullet$  icon will show/hide certain information. Clicking the  $\bullet$  icon will send you to the Tanklogix blog where tutorials and other helps can be found for this page.

## **OTHER INFORMATION**

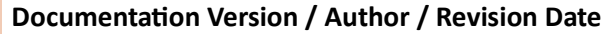

- **1** 3.1 / Greg Bagley / March 9, 2019
- **2** 3.2 / Greg Bagley / May 16, 2019